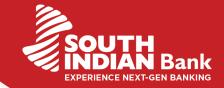

### GSTN PAYMENT THROUGH NETBANKING-Retail user

### Login to GST portal & Create challan

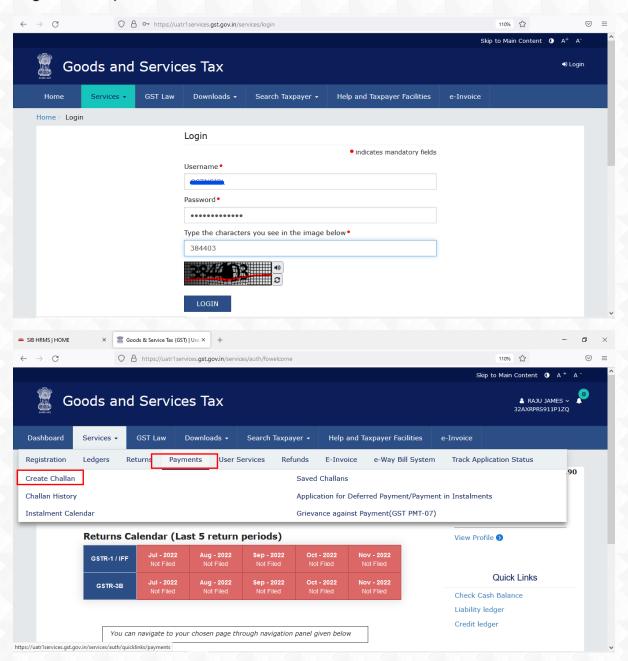

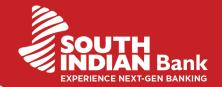

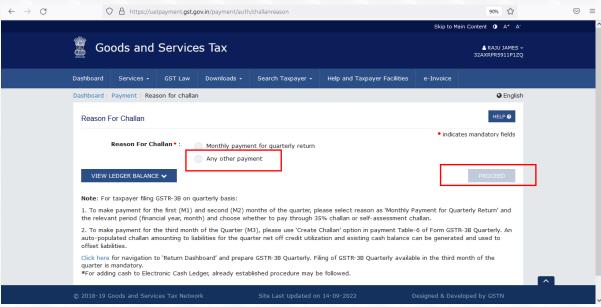

# Select "E payment"→ "Select South Indian Bank"

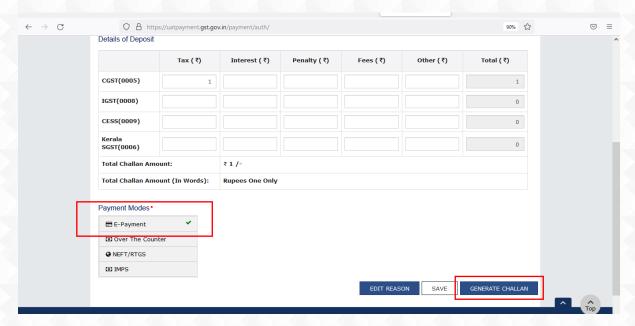

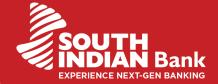

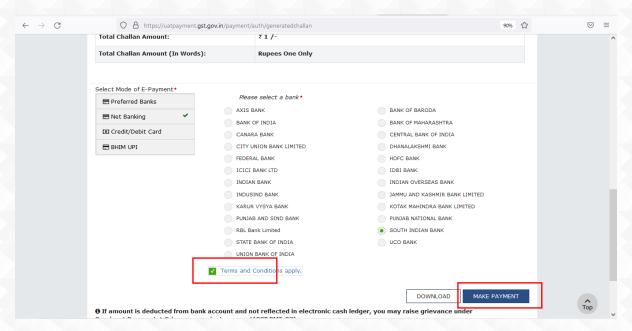

### Redirecting to SIBerNet

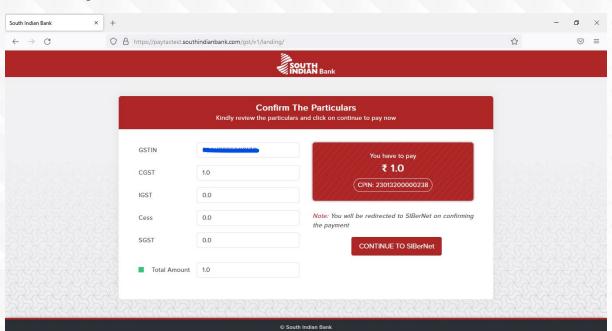

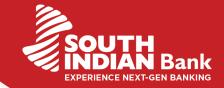

# Login to SIBerNet using credentials

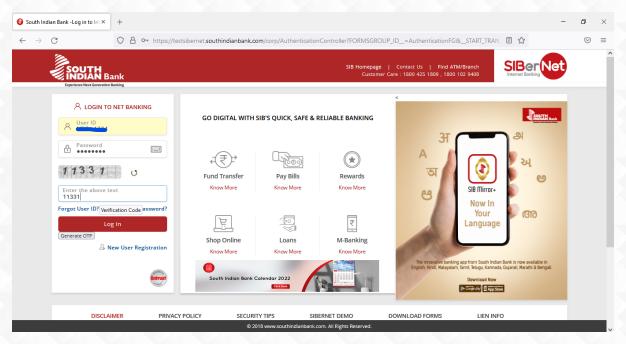

### Select Account Number for making payment

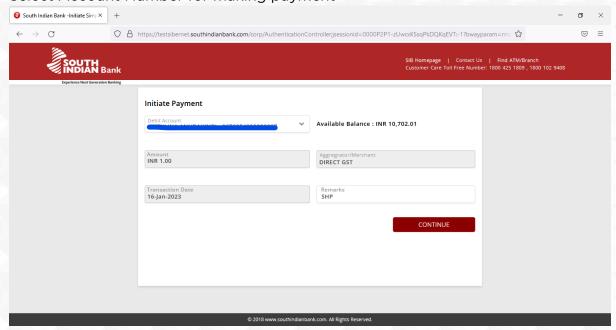

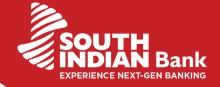

# Complete the transaction with transaction credentials

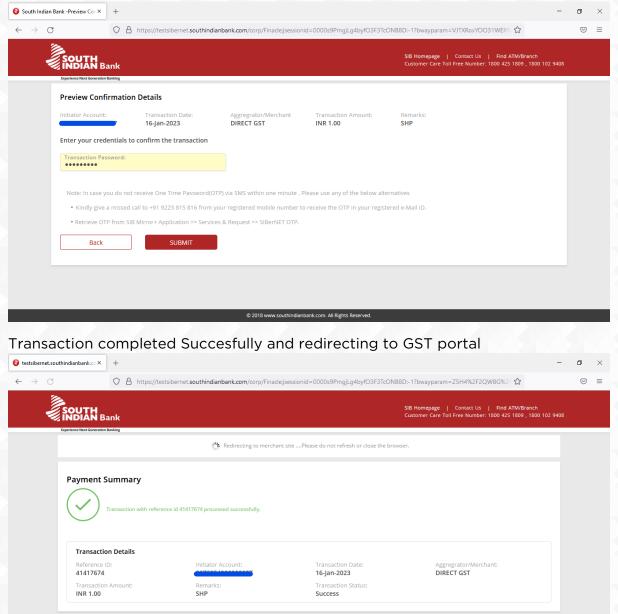

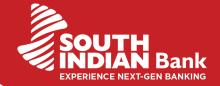

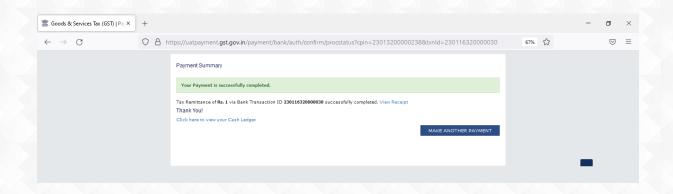

GST payment receipt can be downloaded from GSTN portal

# **GSTN PAYMENT THROUGH NETBANKING-Corporate user**

# Login to GST portal & create Challan

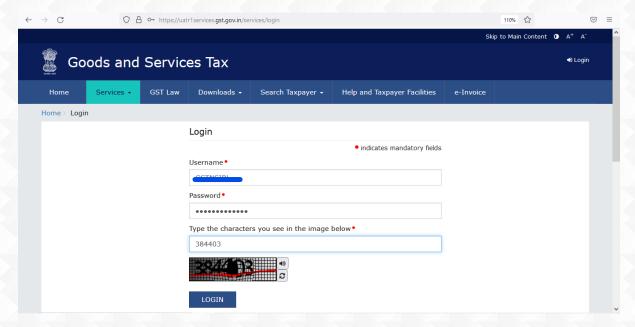

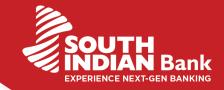

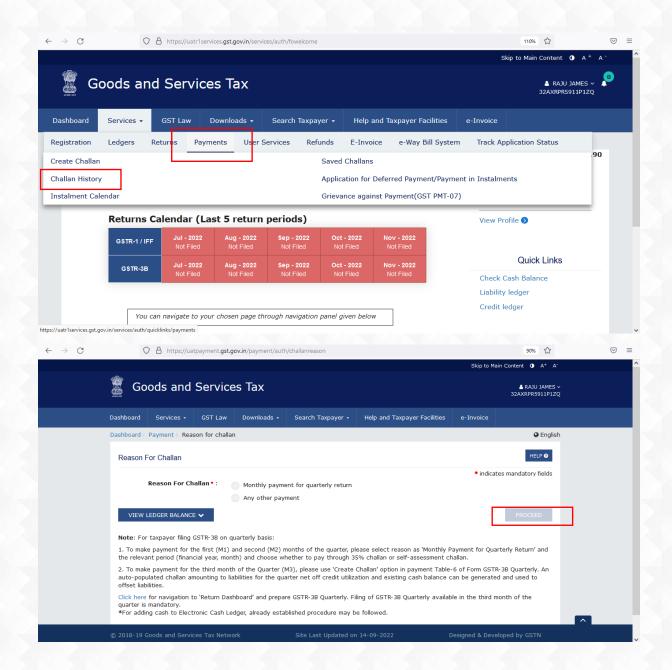

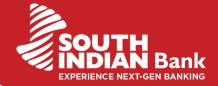

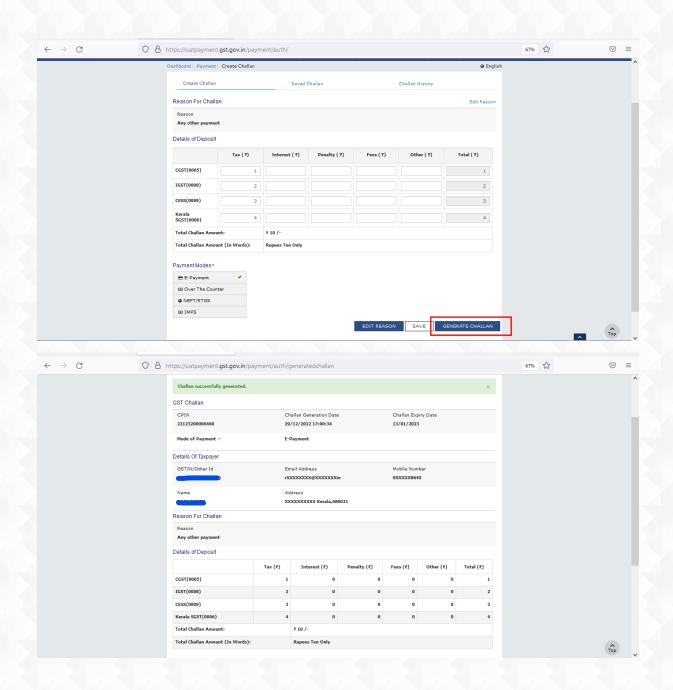

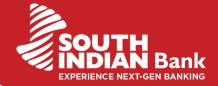

# Select " E- Payment " & South Indian Bank"

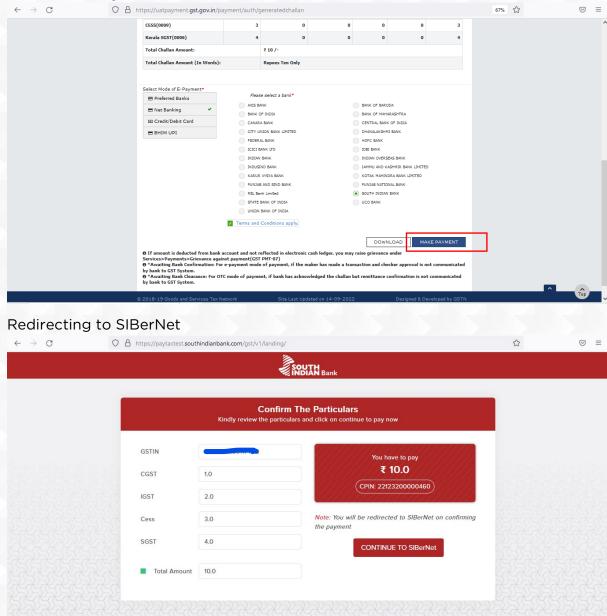

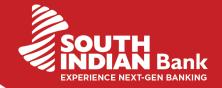

# Login to SIBerNet using Credentials

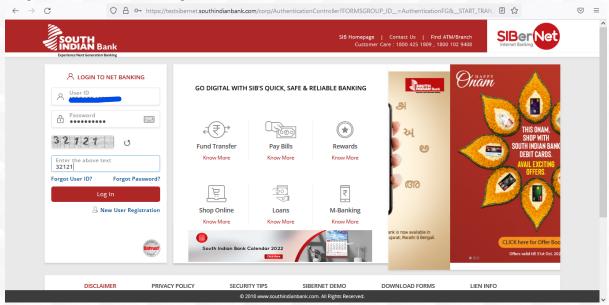

#### Select Account Number for making payment

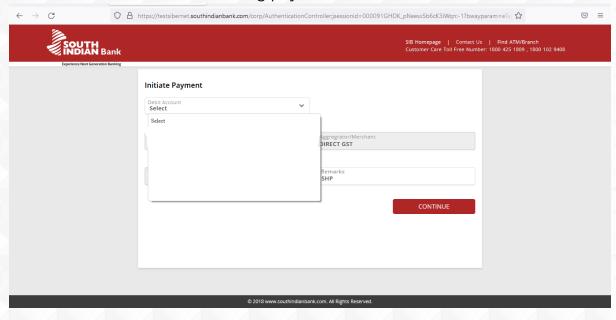

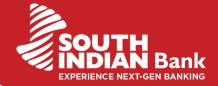

# Complete transaction by selecting Checker User & Transaction credentials

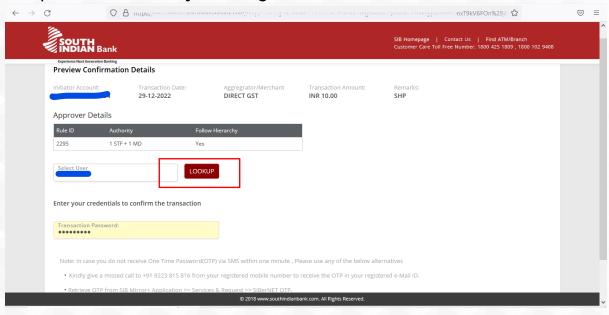

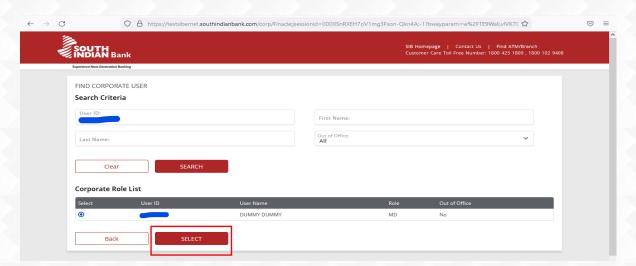

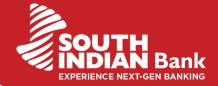

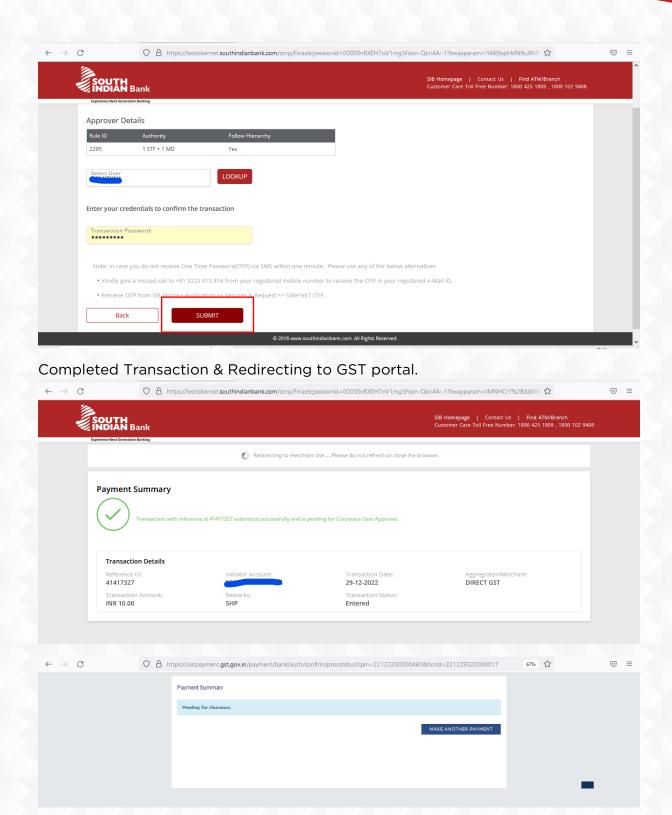

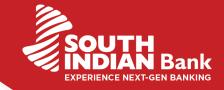

### Login to SIBerNet using Checker credentials

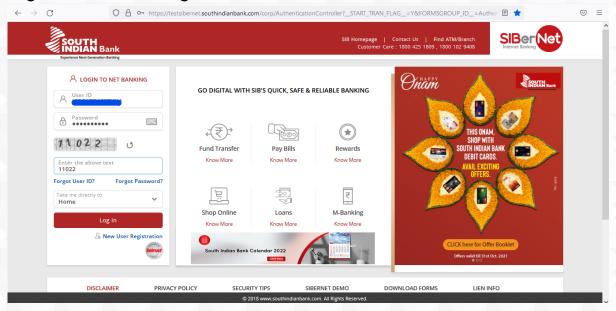

# Select Approval Queue & Select the transaction to be approved

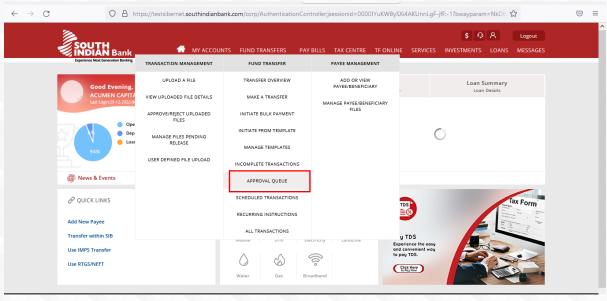

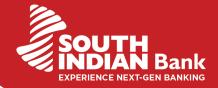

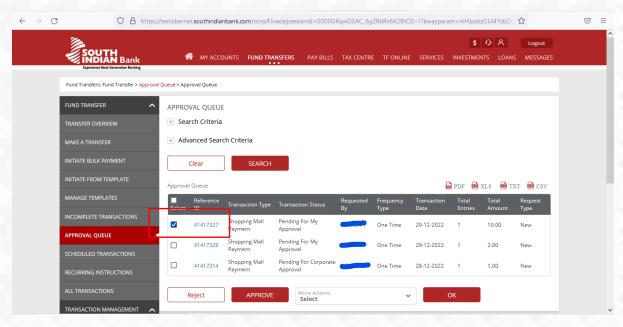

#### Complete the transaction using transaction credentials

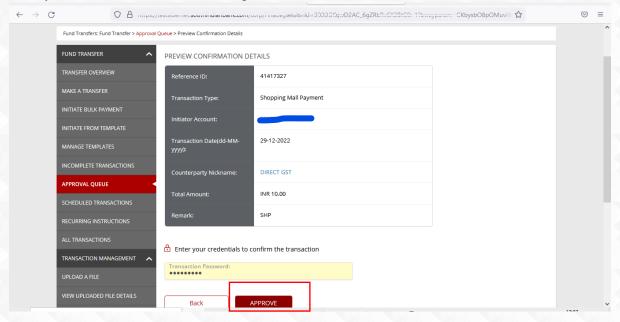

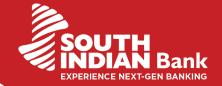

# Visit GSTN portal for the payment receipt

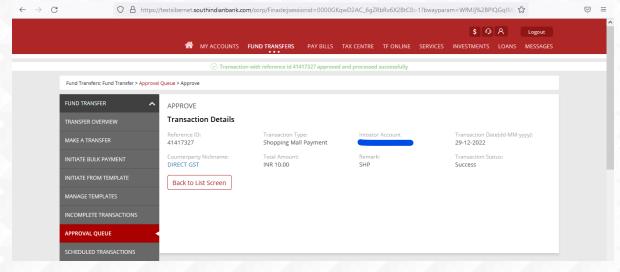